## Xcas **reference card**

### **1 How to install** Xcas

Xcas is a free software (GPL), you can download it at : http ://www-fourier.ujf-grenoble.fr/~parisse/giac.html CAS (Computer Algebra System) means exact, formal or symbolic calculus.

### **2 Interface**

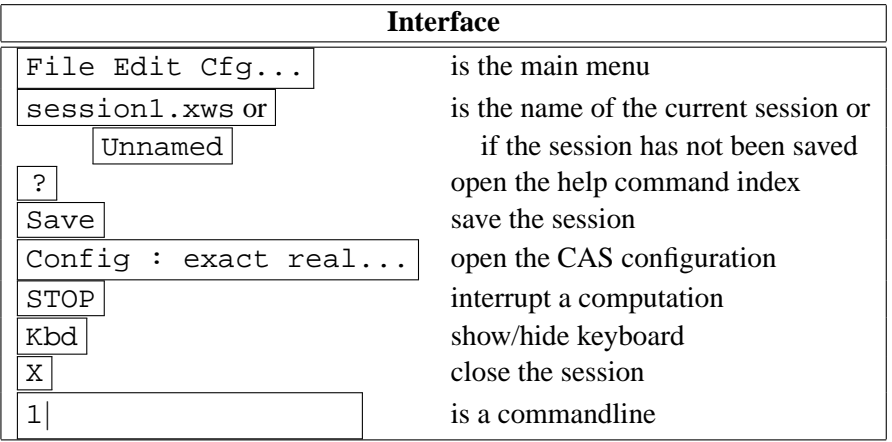

You can write your first command (click to have the cursor in the commandline) : 1+1, then "Enter" (or "Return" depending on your keyboard). The result appears below in an expression editor, as well as a new commandline (numbered 2) for the next command. Xcas has different data types : integers (2), fractions  $(3/2)$ , float numbers  $(2.0,1.5)$ , formal parameters  $(x, t)$ , variables  $(a:=2)$ , expressions  $(x^2-1)$ , functions  $(f(x):=x^2-1)$ , lists  $([1,2,3])$ , sequences (1,2,3), strings ("na") and geometric objects.

An expression is a combination beteween numbers and variables connected with operators. A function associates a variable to an expression.

For example,  $a:=x^2+2*x+1$  defines an expression a but  $b(x):=x^2+2*x+1$ defines a function b and  $b(0)$  = subst(a, x=0)=1.

A matrix is a list of lists with same length, a sequence can't contains sequence.

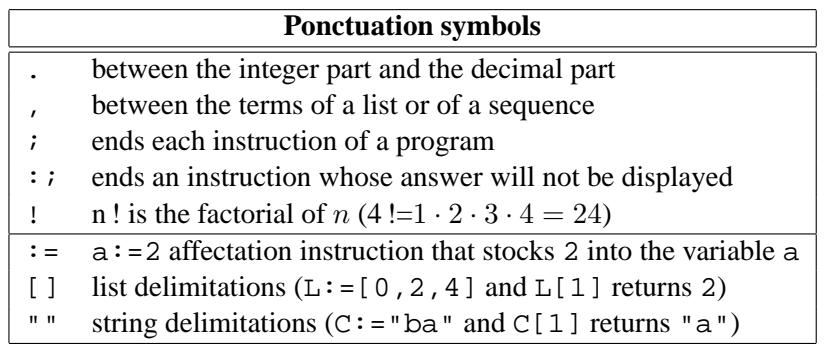

### **3 Configurations**

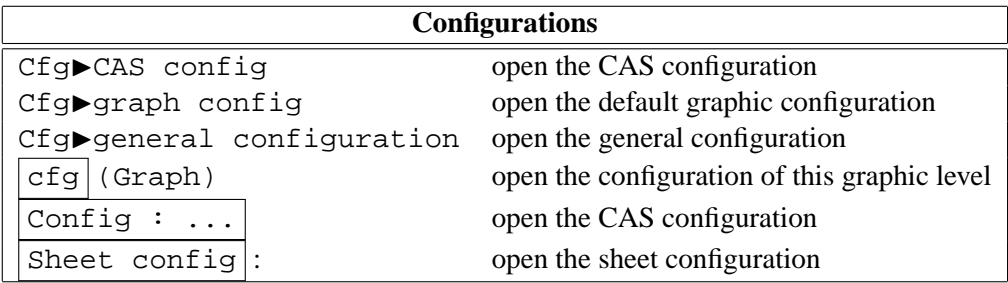

You can change the aspect of the interface and save your changes for the next sessions using the Cfg menu.

### **4 Levels**

Each session is composed of numbered levels which are : command line for cas commands, interactive geometry screen (2-d et 3-d), formal spreadsheet, turtle drawing, programm editor etc...

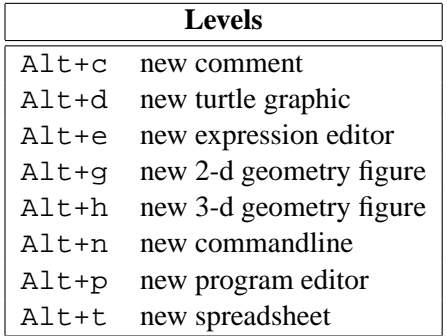

### **5 Help**

All commands are sorted in alphabetical order in the help index ( $He1p\blacktriangleright$ Index) and several manuals with exercises in Help▶Manuals▶... and examples in Help▶Examples.

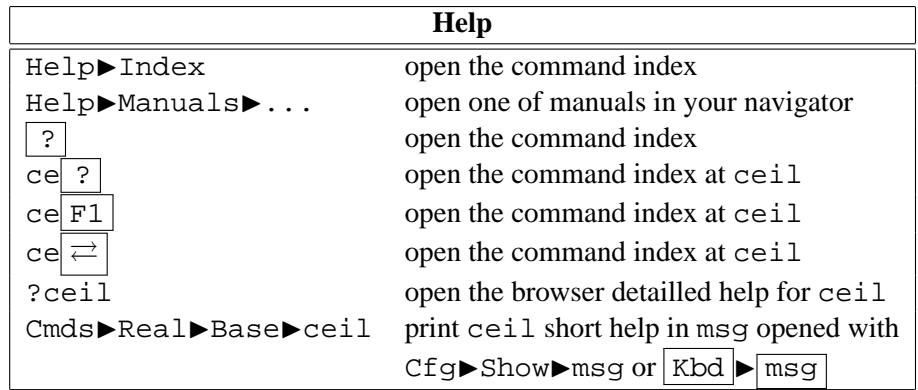

## Xcas **reference card : basic CAS**

- Type Enter to execute a commandline.
- Numbers may be exact or approx.
- Exact numbers are constants, integers, integer fractions and all expressions with integers and constants.
- Approx numbers are written with the scientific standard notation : integer part followed by the decimal point and the fractional part, optionally followed by e and an exponent.

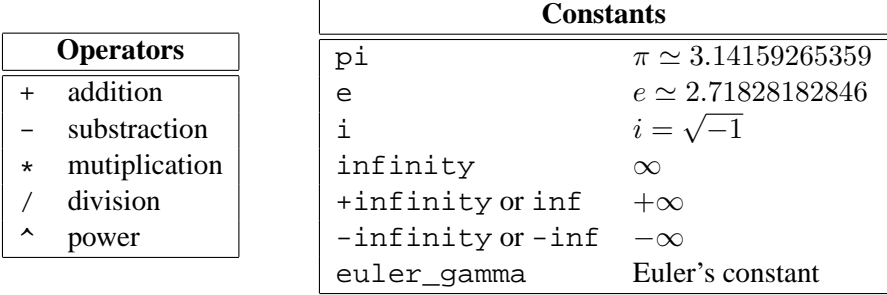

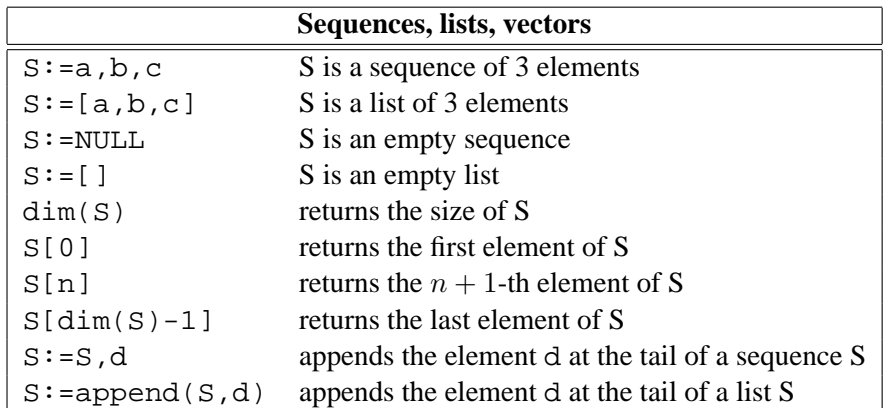

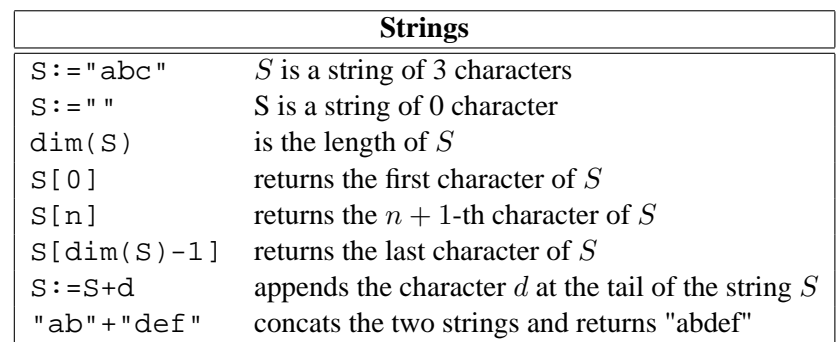

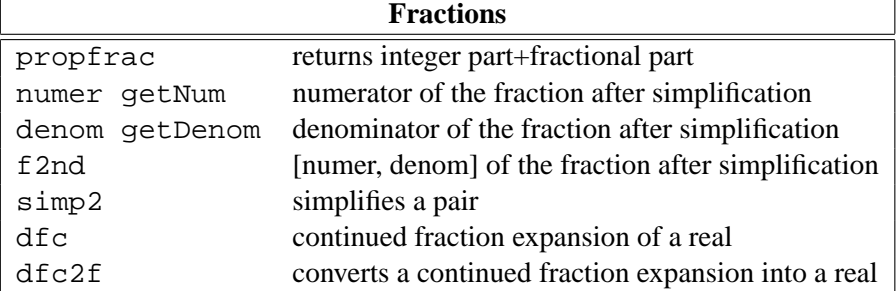

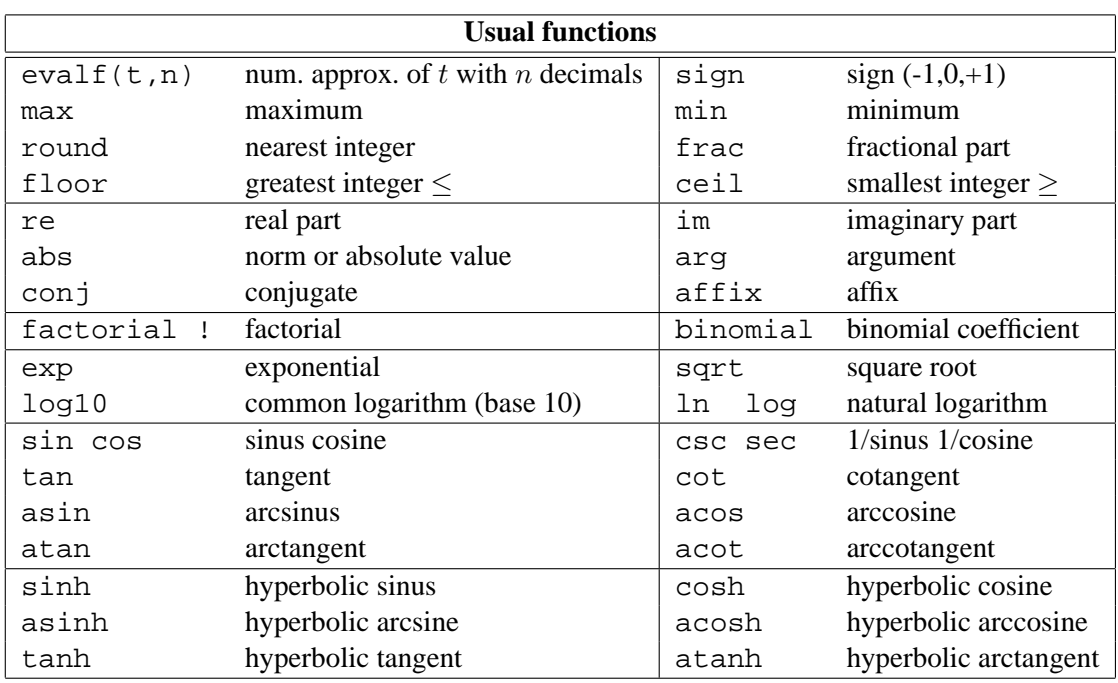

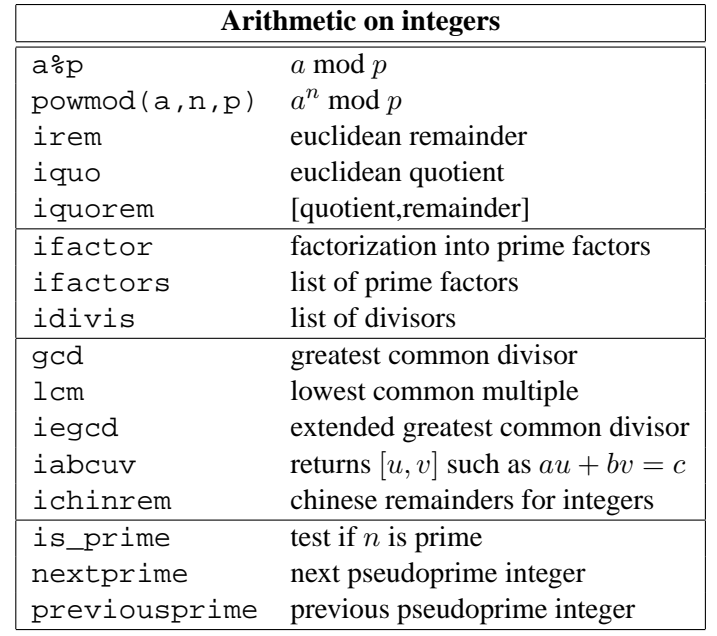

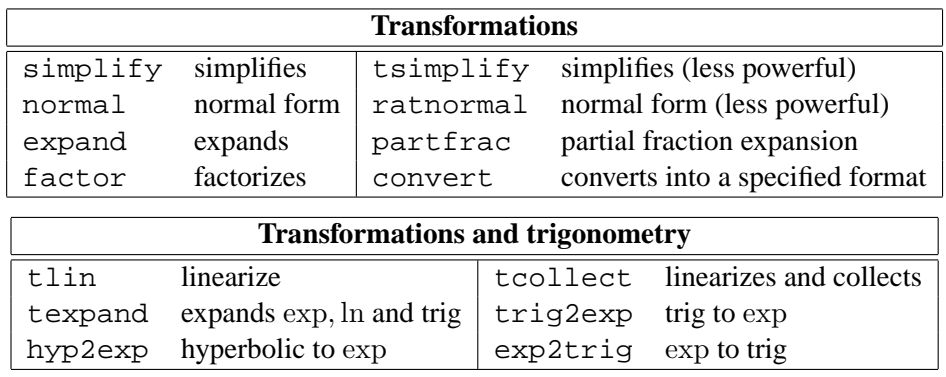

## Xcas **reference card : statistics and spreadsheet**

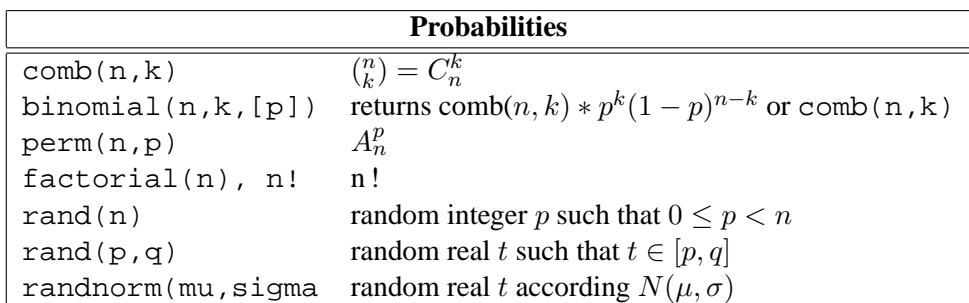

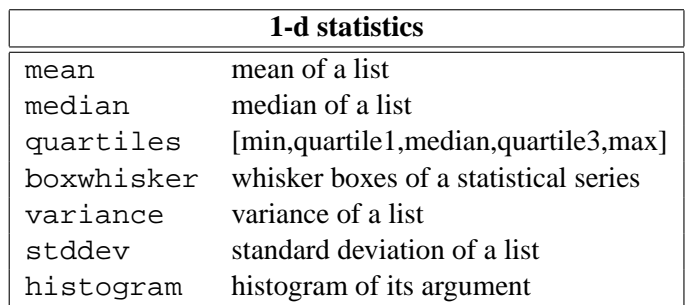

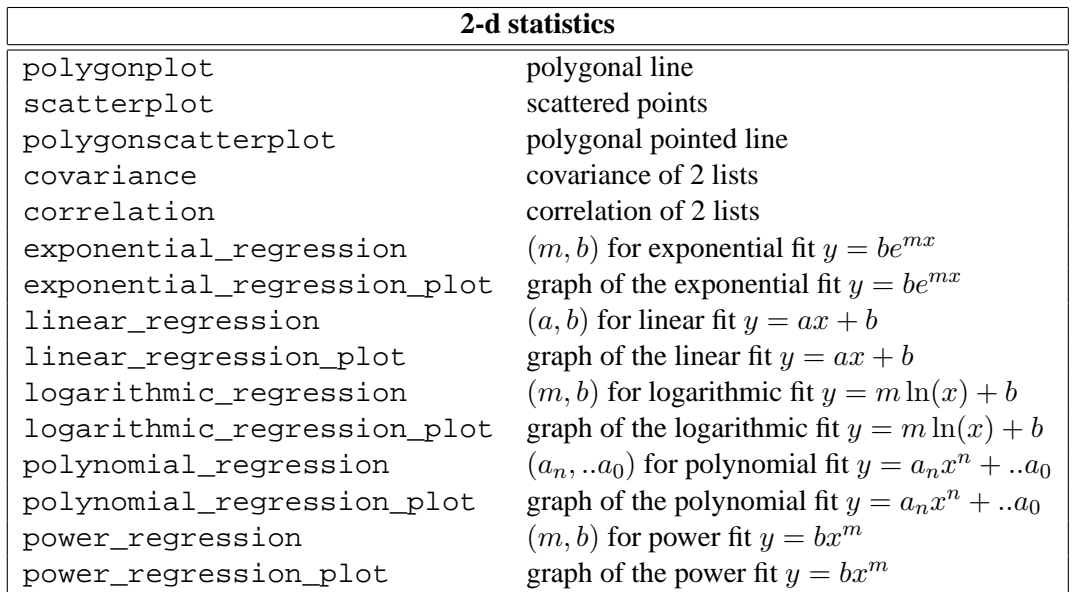

Statistic commands may be typed in a commandline or selected from the Cmds $\blacktriangleright$ Proba\_stats menu. They may be selected from the Graphic▶Stats menu using dialog boxes. The easiest way is however to open a spreadsheet enter data there, select the data with the mouse, open the spreadheet Maths menu and fill the dialog boxes.

**The Xcas spreadsheet** is a symbolic spreadsheet (in addition to numeric values and formula (beginning with =), cells may contain exact value, complex numbers, expressions, ...) where Xcas commands and user-defined functions may be used. Note that litteral entries must be quoted as strings, for example "Result", otherwise they will be parsed as identifiers or may generate errors. The Xcas spreadsheet uses standard conventions (columns are refered with letters starting at A, rows with numbers starting at 0, references are relative except if the column or row number is prefixed with \$). Note that :

- the Table, Edit, Maths menu may be obtained by a right-click mouse
- the eval val 2-d 3-d buttons (reeval the spreadsheet, show the value instead of formula, show 2-d or 3-d graph displaying cells with a graphic object value in a window)
- the "goto" input-value (top-left) let you go to a cell or select a cell range if you fill it in. It is filled if you make a mouse event
- the commandline to input cells values or formulas
- the configuration button : shows the current config, click to change the sheet configuration : you may select to view all 2-d graphic objects of the spreadsheet below or right to the sheet (Landscape mode)

**Example : extended gcd**, given a and b find u and v such that  $au + bv = \gcd(a, b)$ 

- Enter the value of  $a$  and  $b$  in A0 and A1 for example 78 and 56
- We will fill column A with remainders  $r_n$ , set A2 to =irem(A0,A1) and copy down (Ctrl-d).
- Column E will contain the quotients, set  $E2 = i$  quo (A0, A1) and copy down
- Columns B and C will contain values of  $u_n$  and  $v_n$  such that  $au_n+bv_n = r_n$ , enter 1 and 0 for B0, C0, 0 and 1 for B1 and C1, =B0-E2\*B1 for B2, copy down  $=$   $C0 - E2 * C1$  for C2, copy down
- Column D is  $au_n + bv_n$ , hence should be identical to column A, set D0 to =B0\*\$A\$0+B1\*\$A\$1 and copy down
- Column  $F$  will contain the answer or 0, set  $F0$  to :

```
=if A0==0 then [B0,C0,D0] else 0 fi and copy down.
```
One can check in a standard commandline with iegcd(78,56):

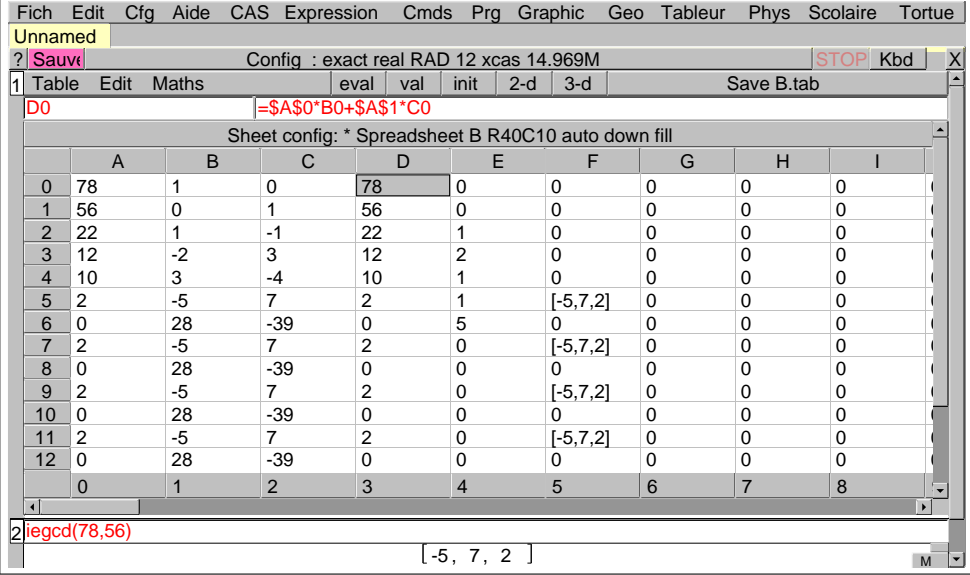

# Xcas **reference card : Algebra**

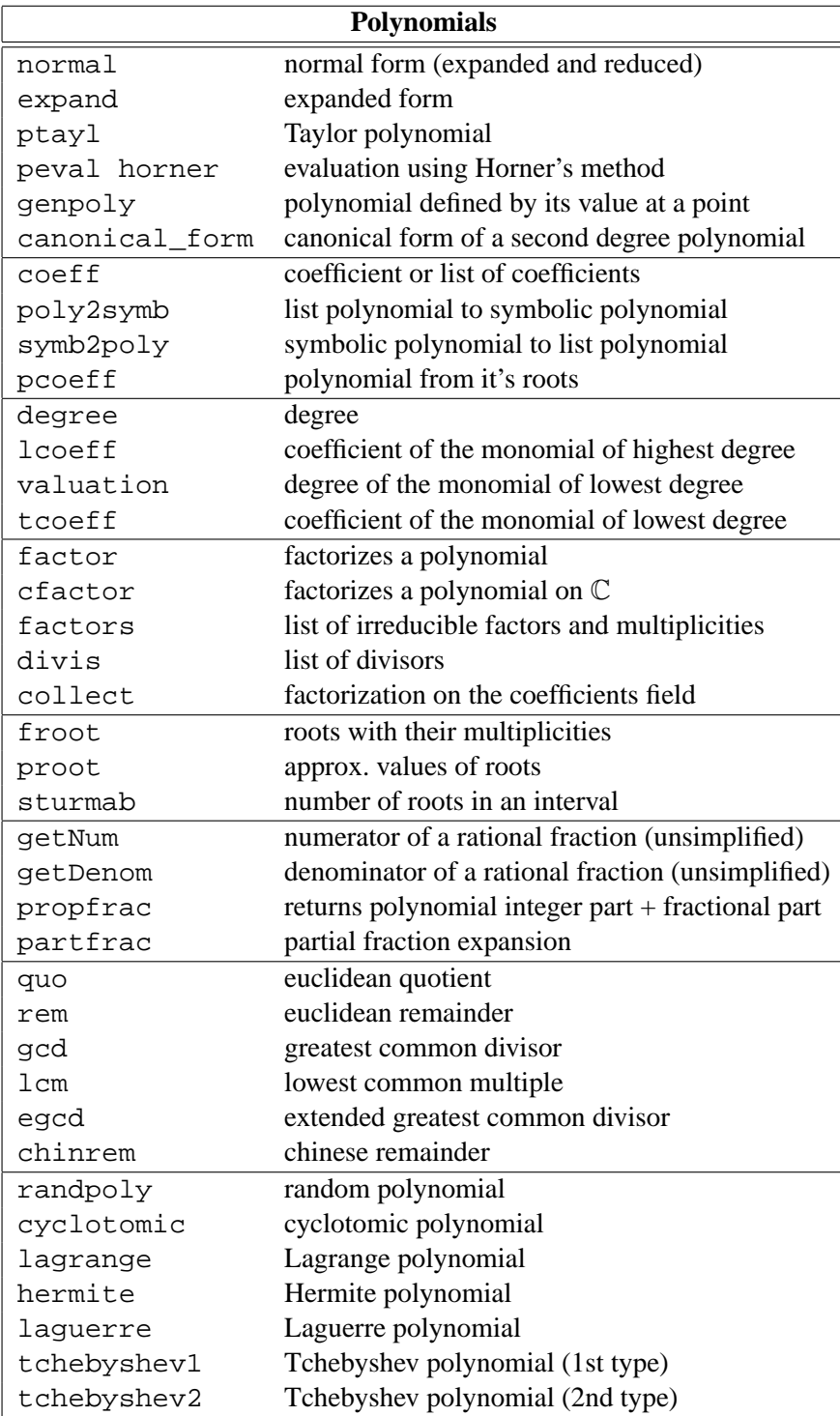

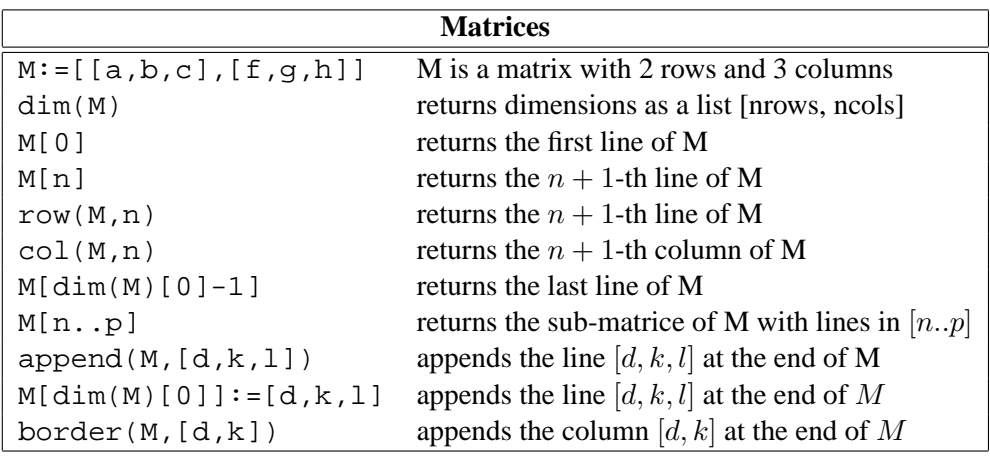

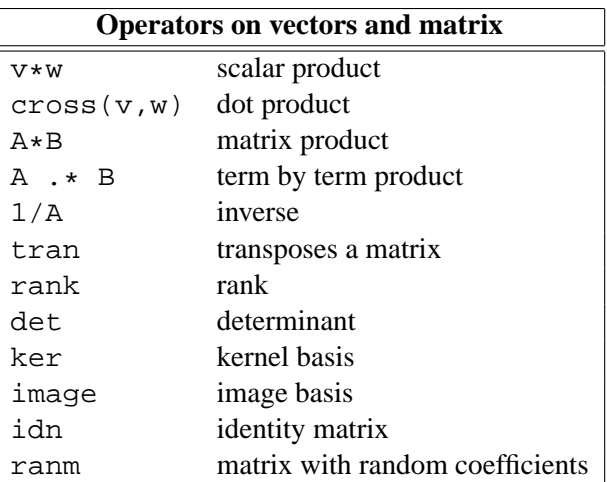

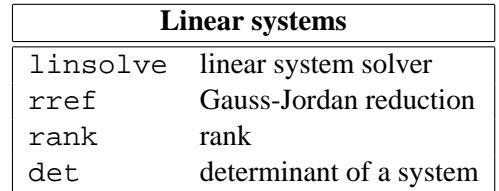

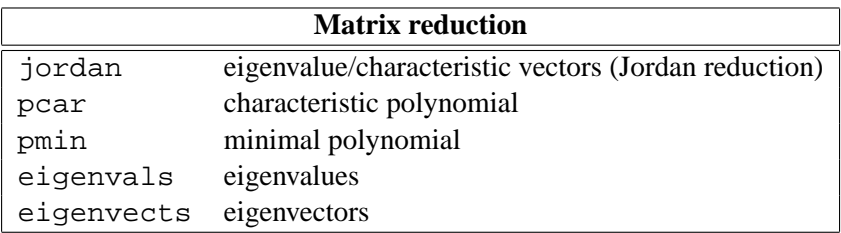

# Xcas **reference card : Calculus**

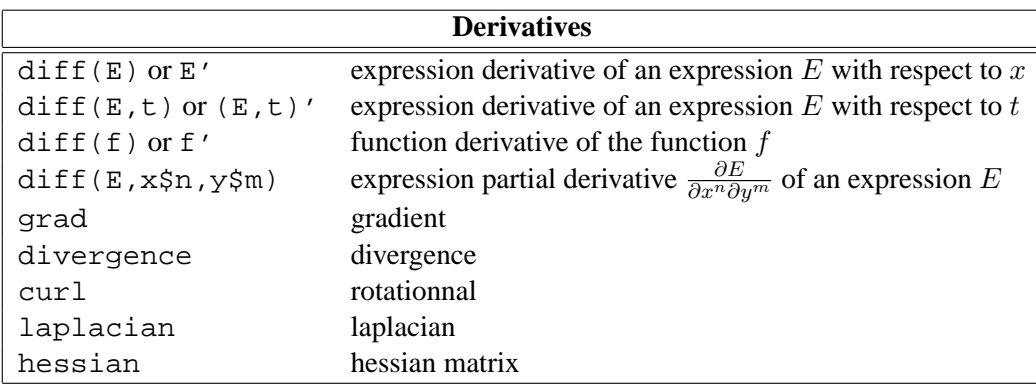

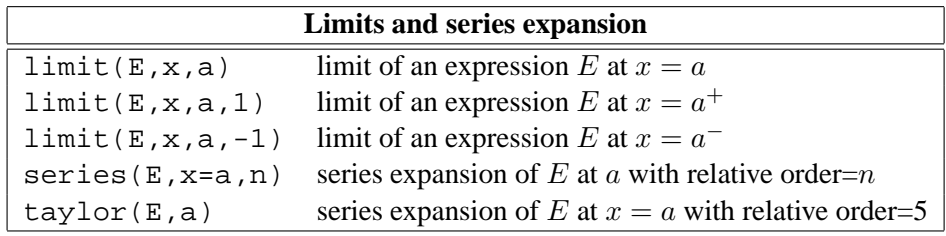

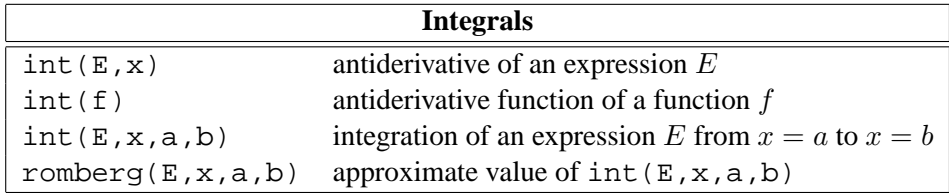

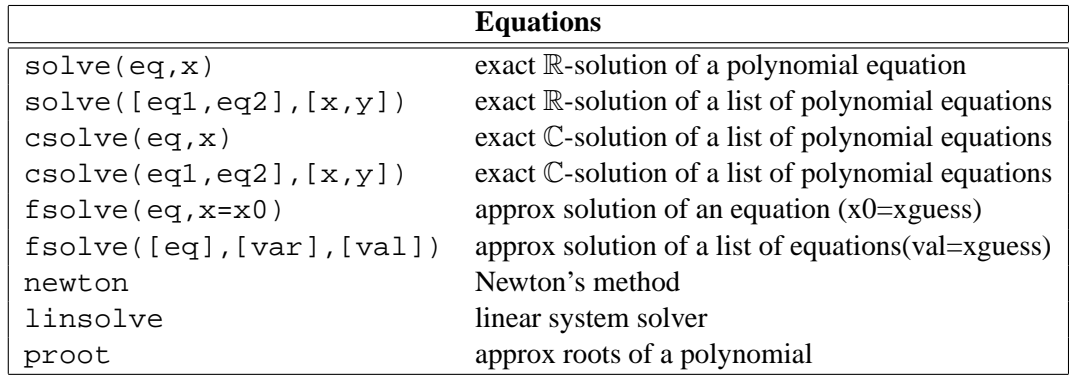

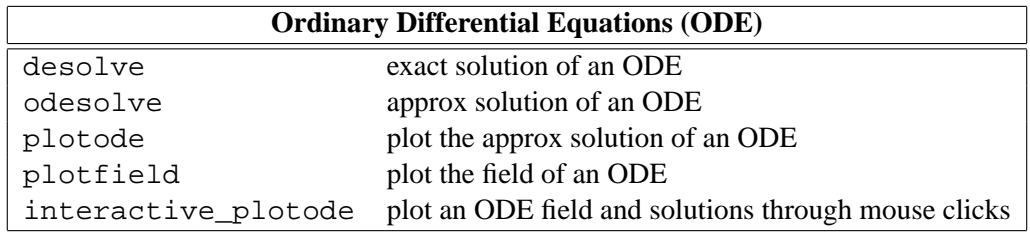

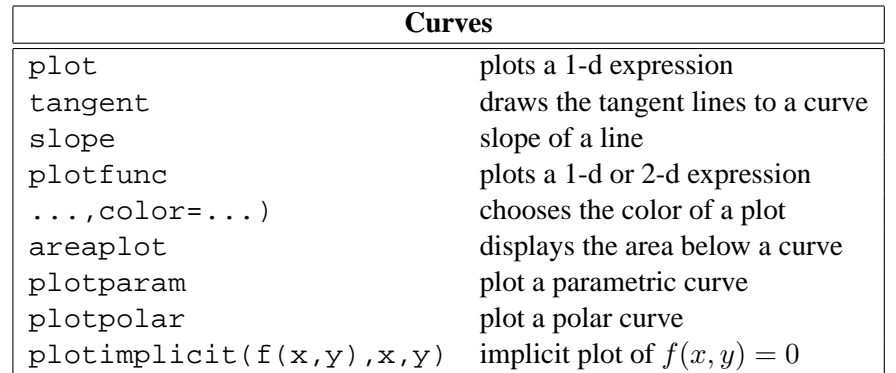

**Example** Define the function f over  $\mathbb{R} - \{-1, 0, 1, 2\}$  by :  $f(x) = \frac{\ln(|2 - x|)}{\ln(|x|)}$ . We will show that f can be extended to a continuous function on  $\mathbb{R} - \{-1, 2\}$ , draw the graph of f, and the tangents at  $x = -1/2$ ,  $x = 0$  and  $x = 1$ . We will give an approximate value of the area between  $x = 3, x = 5, y = 0$  and the curve, using the trapezoid rule with 4 subdivisions. Input :  $f(x) := ln(abs(x-2))/ln(abs(x))$  $limit(f(x),x,1)$  answer -1. limit( $(f(x)+1)/(x-1),x,1)$  answer -1 Hence we can extend f at  $x = 1$  and the slope of the tangent at  $(1,-1)$  is -1 limit( $f(x)$ , x,0) answer 0, limit( $f(x)/x$ , x,0,1) answer -infinity and  $limit(f(x)/x,x,0,-1)$  answer +(infinity). Hence we can extend f at  $x = 0$  and the tangent at (0,0) is the y-axis limit(f(x),x,-1) answer infinity, so  $x = -1$  is an asymptote. limit(f(x),x,2) answer -infinity, so  $x = 2$  is an asymptote. limit(f(x),x,inf),limit(f(x),x,-inf) answer  $(1,1)$ . We conclude that the line  $y = 1$  is an asymptote to the curve. To extend f to a continuous function defined on  $\mathbb{R} - \{-1, 2\}$ , input : q :=when( $x=-0$ , 0, when( $x=-1$ ,  $-1$ ,  $f(x)$ )) To get the graph, input:  $G := plotfunc(g(x), x = -5..8, color = red);$ line(y=1),tangent(G,-1/2),line(1-i,slope=-1),  $areaplot(g(x),x=3..5,4,trapezoid)$ y 1 2

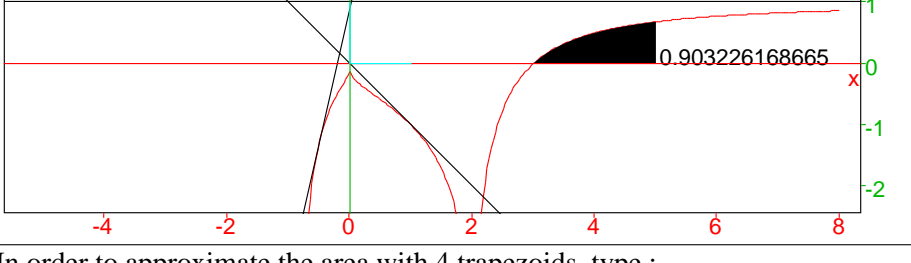

In order to approximate the area with 4 trapezoids, type : Digits  $:=3:0.5*(f(3)/2+f(3.5)+f(4)+f(4.5)+f(5)/2)$ it will return 0.887.

Enter areaplot ( $g(x)$ ,  $x=3.5$ ) to compute the area with Romberg's method (an acceleration of the trapezoid method) ; 3 digits are displayed. For more digits, enter romberg(g(x),x,3,5), it returns 0.903226168665 if Digits :=12 ;.

## Xcas **reference card : geometry**

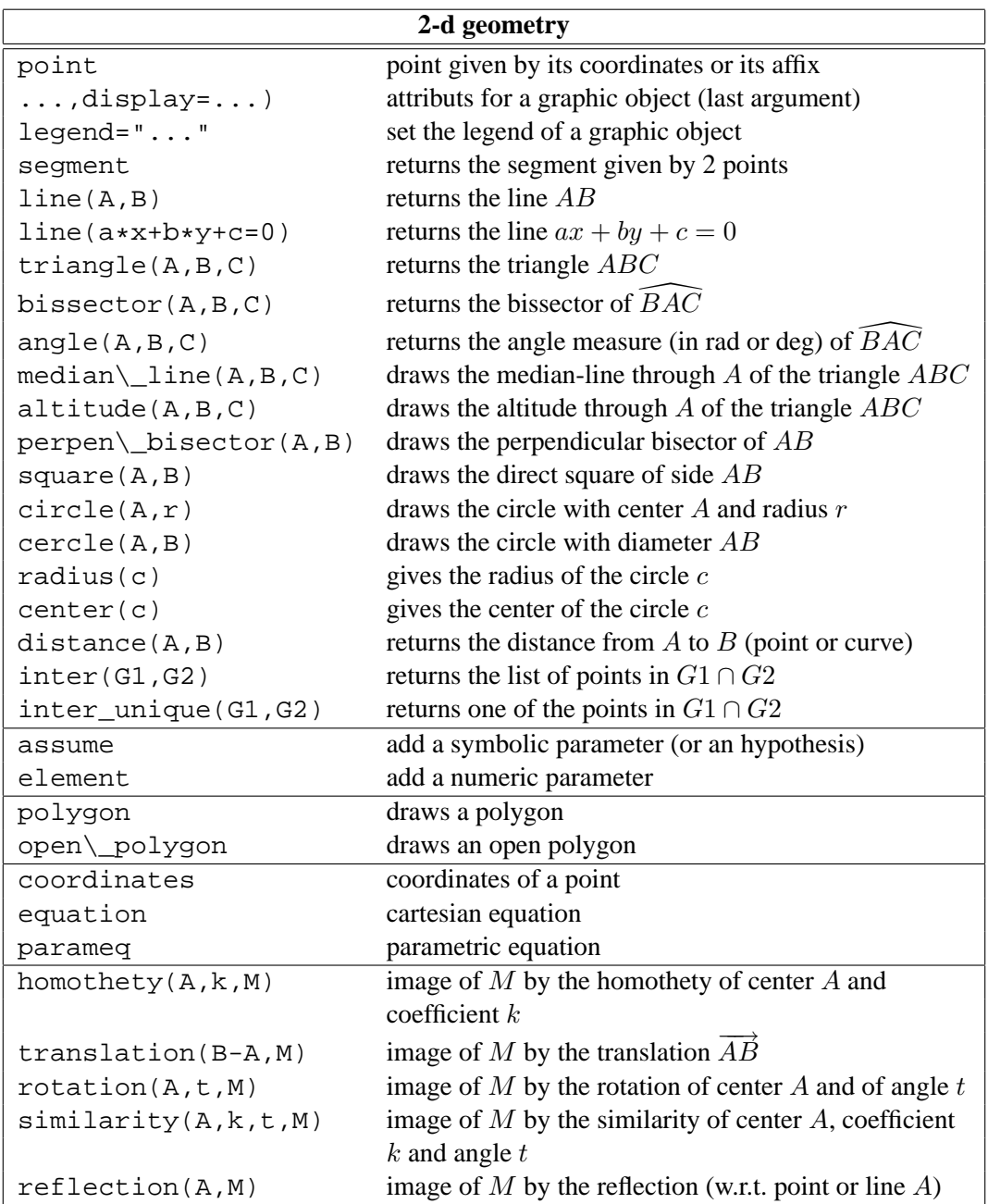

You can either type a geometric command with the keyboard, or select it in the Geo menu. Additionnally, inside a figure, you can select a geometric object shape in Mode, and click with the mouse to construct it. Clicks will by default build geometric objects with approx coordinates unless you uncheck  $\sim$ . If you choose Landscape , the graphic screen will be larger and the commandlines will be below the figure. If you modify one commandline and press Enter, all the following commandlines will be re-evaluated and the figure will be synchronized.

**Example**, draw a triangle ABC, the perpendicular bissector to AB and the circumcircle to ABC.

- Choose Mode◮Polygon◮triangle. Click at the desired position for the point  $A$ , move the mouse (a segment joining to the first point is displayed) and click at the desired second point position, move the mouse (a triangle following the mouse is displayed) and click again at the desired position for C. The triangle is now constructed and a few commandlines appear at the left of the figure  $(A:=point(...),...).$
- Choose Mode▶Line▶perpen bisector. Click on A, move the mouse to B (a perpendicular bisector will follow the move), click, the perpendicular bissector to AB is constructed and the corresponding commandline is added at the left of the figure

```
E:=perpen_bissector(A,B,display=0)
```
– Choose Mode▶Circle▶circumcircle, click on  $A$ , move, click on  $B$ , move (a circle follows the mouse move) and click on  $C$ , the circumcircle is constructed and the corresponding commandline is added at the left of the figure

F:=circumcircle(A,B,C,display=0

– Choose Mode $\blacktriangleright$  Pointer. In this mode you can drag one of the point A, B or C and see the consequences on the figure.

Alternatively, one can also enter the commands directly in the commandline at the left of the figure

```
A:=point(-1,2);B:=point(1,0);C:=point(-3,-2);D:=triangle(A,B,C);
E:=perpen\_bisector(A,B);F:=circumcircle(A,B,C);
```
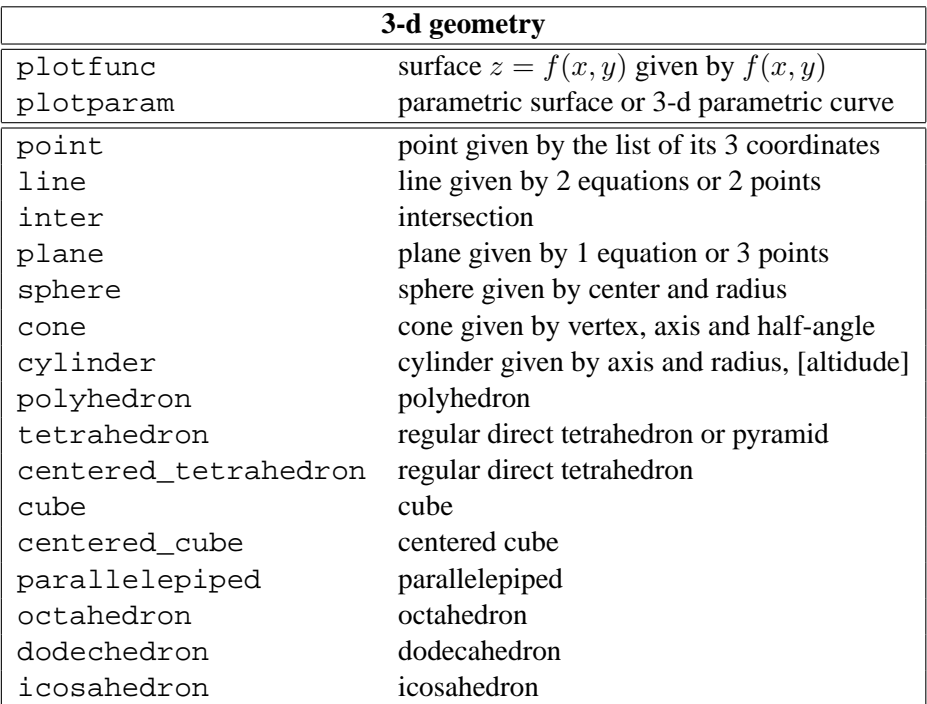

### Xcas **reference card : programmation**

### **1. How to write a function**

You have to :

- choose a syntax, we describe here the Xcas syntax :
	- $-$  either with the menu Cfg $\blacktriangleright$ Mode(syntax) $\blacktriangleright$ xcas,
	- or press on the button Config  $\cdot$ .. to open the CAS configuration window and choose Xcas in Prog style,
- open a program editor either with  $\text{Alt} + \text{p}$ , or with the menu  $\text{Prg}$ New program. Note the  $: i$  at the end.
- write the function with the instructions separated by  $\chi$ Check that the name of the function, arguments and variables are not reserved keywords (they should be written in black, programming key words are in blue and the commandnames in brown), this can be achieved by beginning the function name by a Capital,
- click OK or press F9 to compile the program.
- you are now ready to test your program in a commandline, write it's name followed by parenthesis, with the argument values separated with commas.

#### **2. The** add **menu of a program editor**

This menu may be used to remind the syntax of a function, of a test and of loops.

Example, Bezout's algorithm :

```
Syntax of a function :
f(x,y):=\local z,a,...,val;
  instruction1;
  instruction2;
  val:=\ldots;.....
  instructionk;
  return val;
}:;
                                      Bezout(a,b):={}local la,lb,lr,q;
                                        l = [1, 0, a];
                                        lb:=[0,1,b];while (b!=0) {
                                         q:=iquo(la[2],b)lr:=la+(-q)*lb;la:=1b;
                                         lh:=lr;b:=1b[2];}
                                       return la;
                                      }:;
```
**3. Compilation** If compilation is successfull, you should see Done (if the program ends with  $\cdot$  ; ) or the translation of your program

For the example, click OK (or F9), you should obtain // Parsing Bezout// Success compiling Bezout and Done. Then input Bezout(78,56) which should return  $[-5, 7, 2]$  ( $-5*78+7*56=2=gcd(78,56)$ ).

**4. Step by step** You can run a program line by line (for debugging or pedagogical illustration) using the debug command, like e.g. :

debug(Bezout(78,56))

A new window opens, press sst (shortcut F5) to run the next instruction.

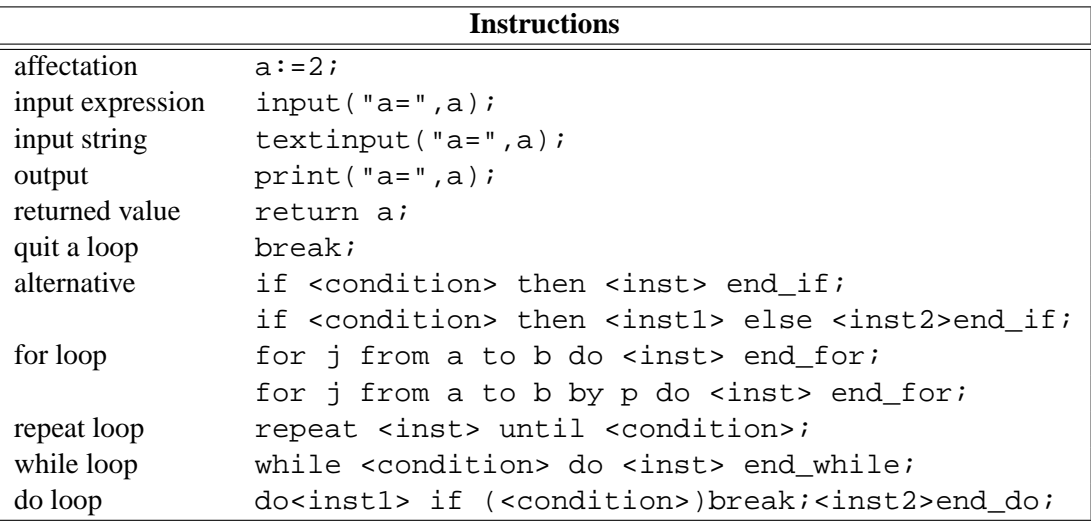

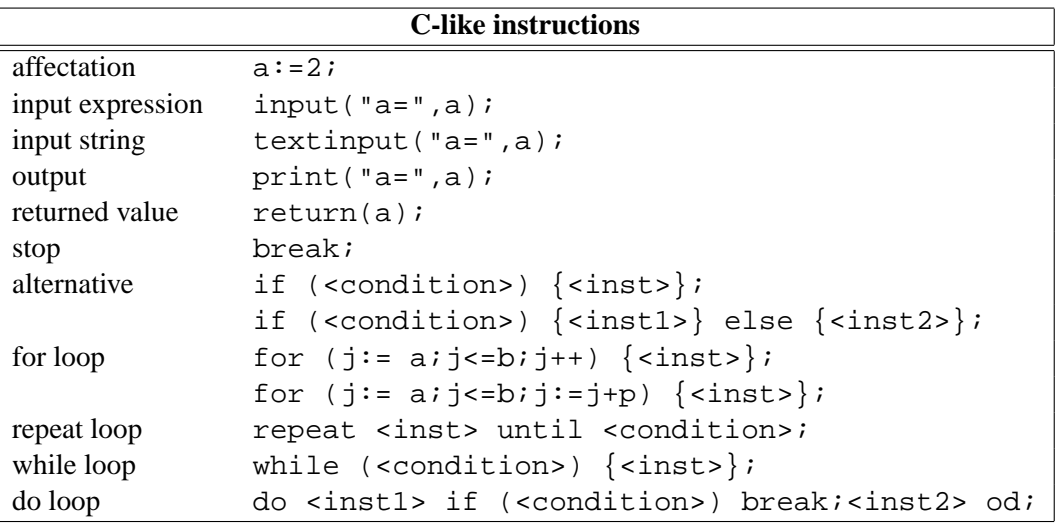

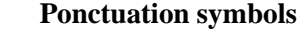

- . between the integer part and the decimal part
- , between the terms of a list or of a sequence
- ; ends each instruction of a program
- :; ends an instruction whose answer will not be displayed
- !  $\ln$ ! is the factorial of n

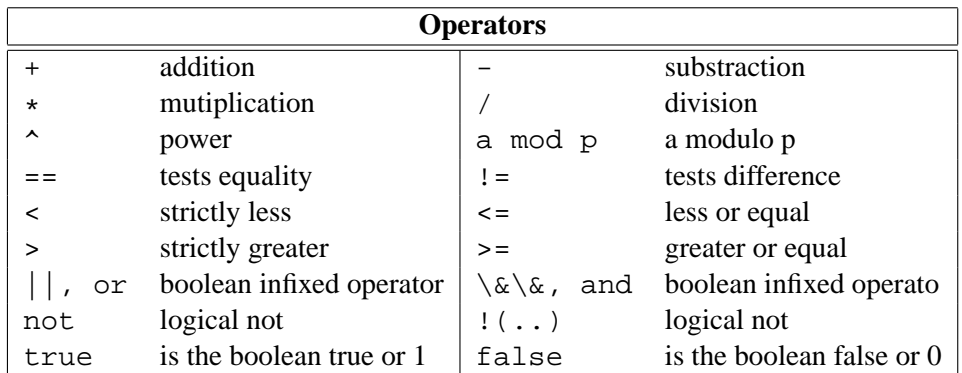

# Xcas **reference card : the turtle**

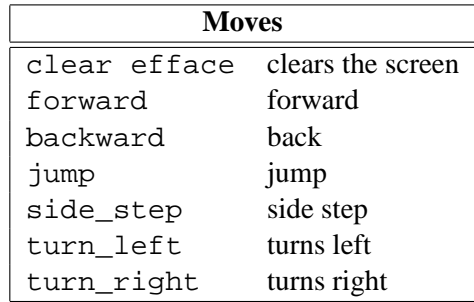

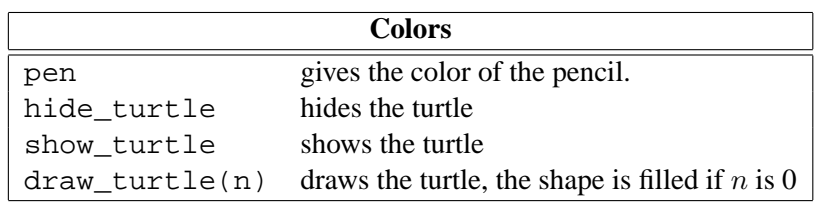

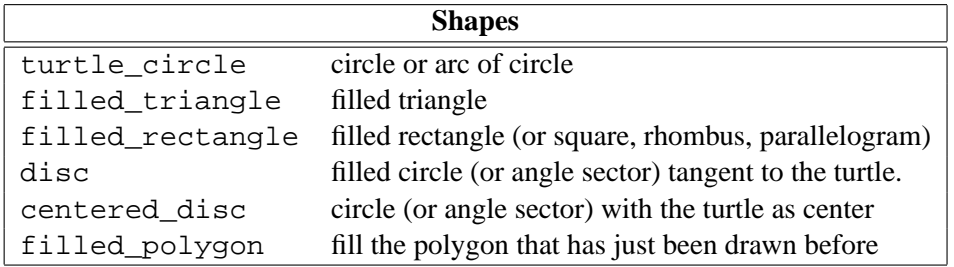

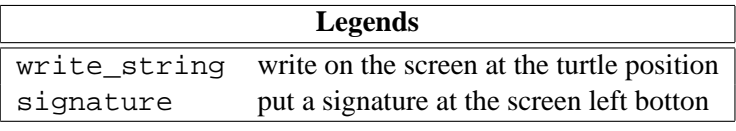

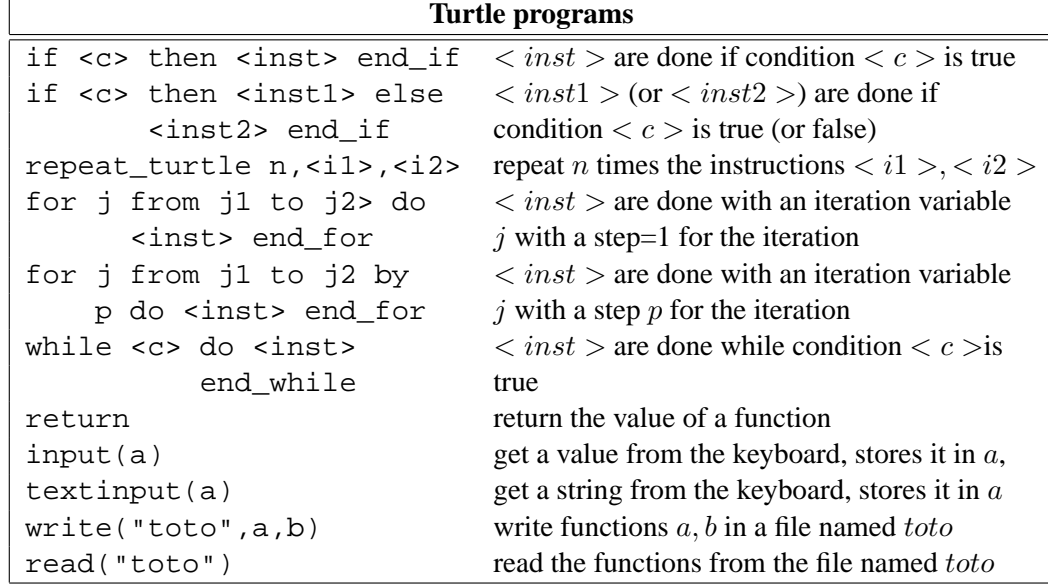

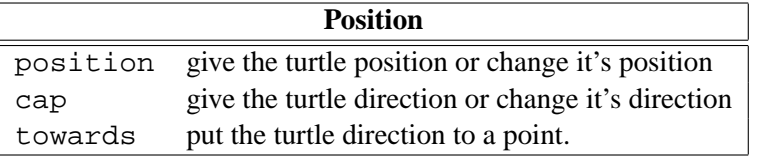

There should be at most one turtle picture level in a given session.

To drive the turtle, you can write a command, use the Turtle menu, or click on a button below the turtle picture, each button is named after the first letters of a turtle command (cr button displays also all the colors). At the right of the screen, there is a small editor which records all your commands (called "recording editor"). You may change commands there and synchronize the turtle picture by running all these commands (press F7).

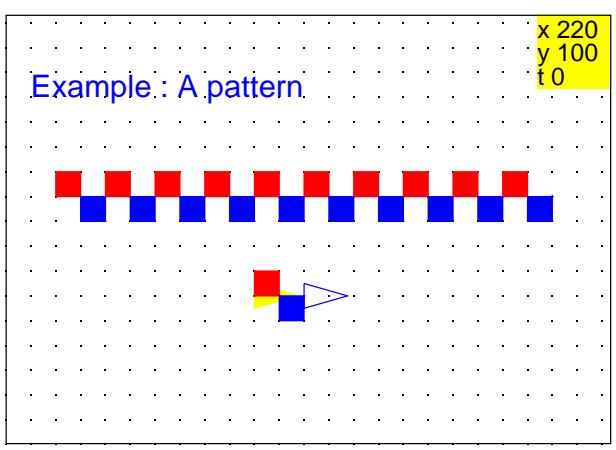

This picture is obtained by repetition of a pattern, which is isolated above (turtle start position is in yellow). Let's make first the pattern : open a turtle level  $(Alt+d)$ then enter in the commandlines at the left of the picture :

```
pen 1;
filled_rectangle ;
jump ;
turn_right ;
pen 4;
filled_rectangle ;
turn left ;
jump ;
```
You can enter most commands by pressing buttons pe,  $f(r, ju, tr, ...$ The commands are echoed in the recording editor at the right of the picture. If you make a mistake, modify the command in the small editor and press F7 to synchronize.

Once the commands are all entered, open a program editor  $(Alt+p)$  and copypaste the text from the small editor to the program editor. Replace  $\epsilon$  f ace *i* at the beginning by  $motif() := \{ then add a \}$  at the end before : ; and press F9. Enter in a commandline at the left of the picture :

repeat turtle  $10$ , motif()

You can move or zoom the picture with mouse drags and with the mousewheel.

This example shows how to make a complex picture by decomposing it in simple tasks, and how to properly use the recording editor to extract a procedure from a picture built step by step.